1. To check on the status of your application, go to<http://my.granite.edu/>and click on the WebROCK link

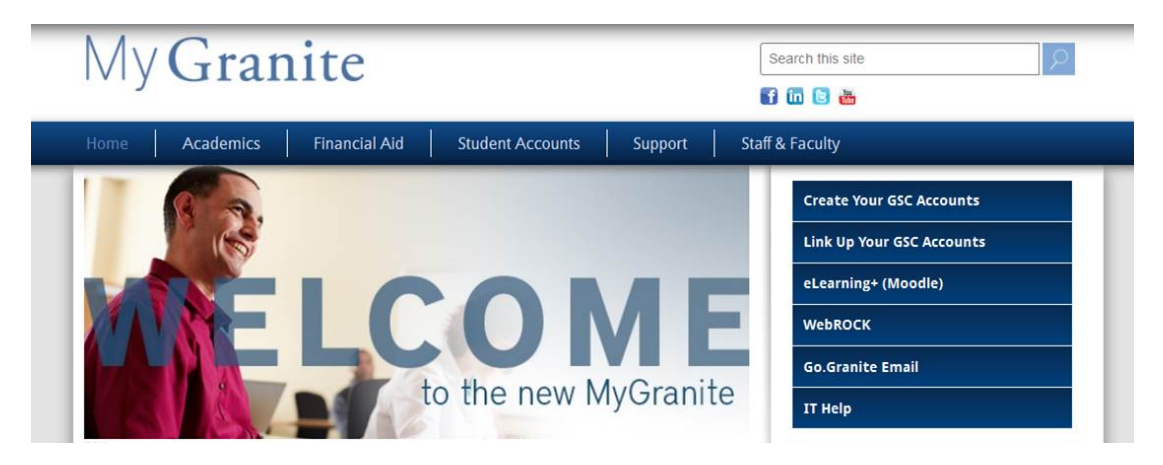

- 2. A new window will open, prompting you to log in. You will use the same log in information that you use for Moodle or your Go.Granite email account. If you have not yet created your username and password, you will need to click the "Create Your GSC Accounts" button above.
- 3. Once you have logged into WebROCK, click the **Admissions** link

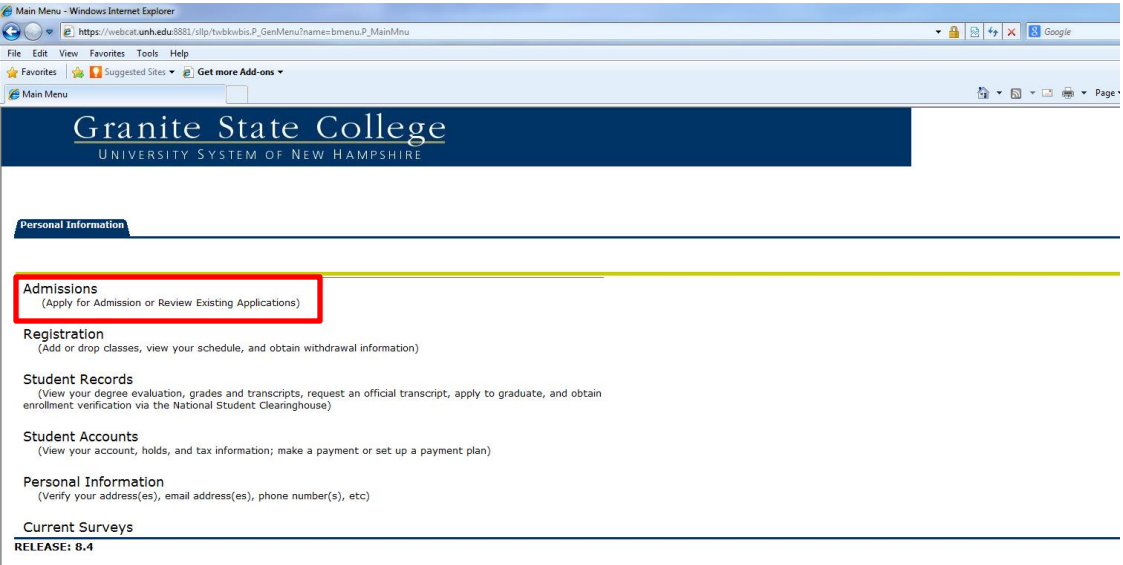

4. On the application menu, processed applications will be under the **Processed Applications** section (blue). Applications that you have started and not submitted will be under the **Applications in Progress** section (green). Click an application under the Applications in Progress section to complete and submit it to the Admissions Office. Click on an application under the Processed Applications to review the information you entered on a submitted application.

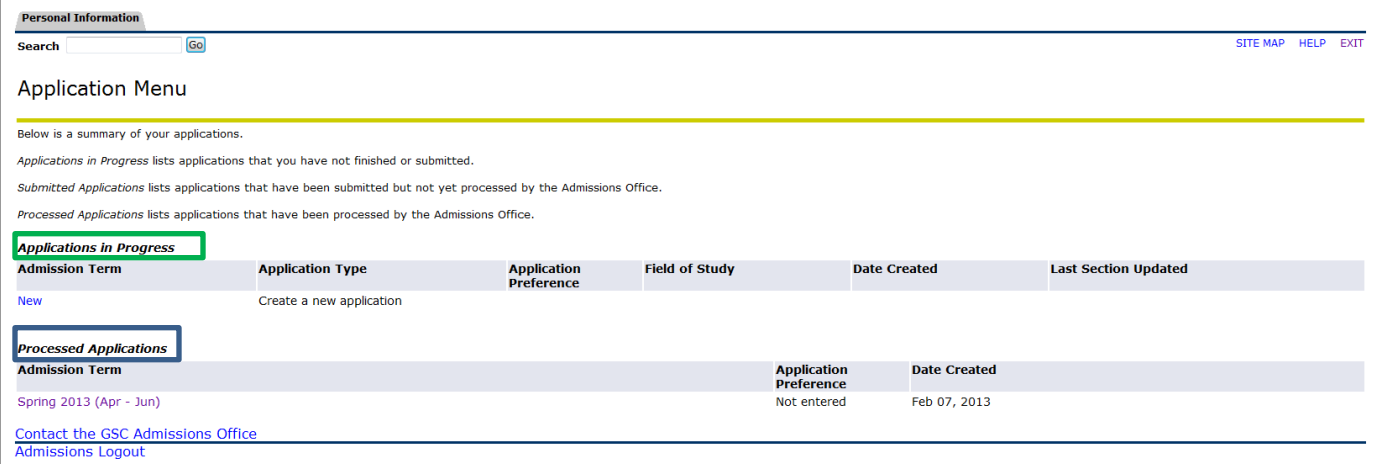

5. To determine your acceptance status after you have submitted an application, click on the most recent application under **Processed Applications**. Your acceptance status will be listed under **Admission** Type. For explanations of each admission type, you can click the link highlighted in green.

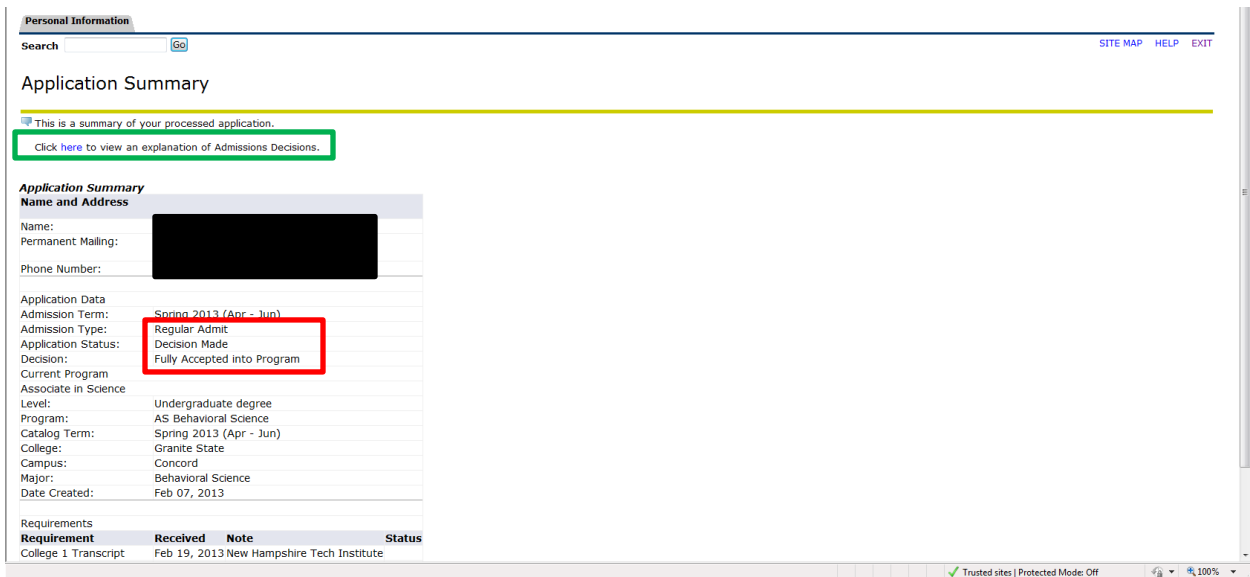

6. Contact the admissions office at (603) 513-1339 or at [gsc.admissions@granite.edu](mailto:gsc.admissions@granite.edu) with any questions regarding this process.

**How do I update my contact information (change of address, phone number, email, last name, etc)?**

1. Log into WebROCK. On the main menu, select the **Personal Information** link.

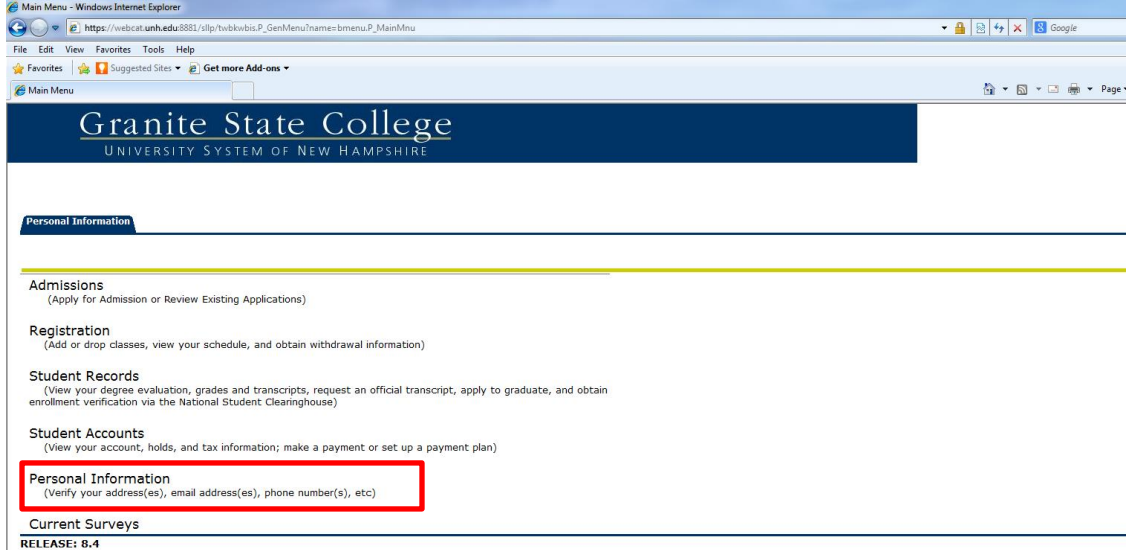

2. On the following menu, select the relevant link to update your personal information.

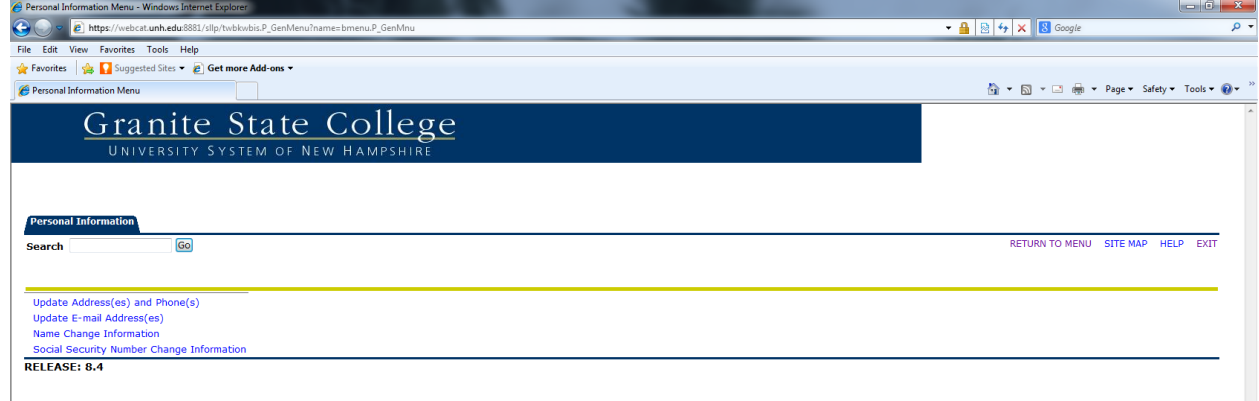

## **How do I obtain enrollment verification for my student loans or an employer?**

Enrollment data is sent each semester to the National Student Clearinghouse after the add/drop period for the semester. This information is available approximately one week after the end of the add/drop period. Students may log on to WebROCK and link to the Clearinghouse website to print enrollment certifications which can then be sent to organizations requesting verification. Students can also see electronic notifications that the Clearinghouse has sent to their lenders and may also link to real time student loan information to determine outstanding balances and when their next payment is due.

## **For current GSC students:**

- 1. Log into WebROCK.
- 2. Click on the **Student Records** link.

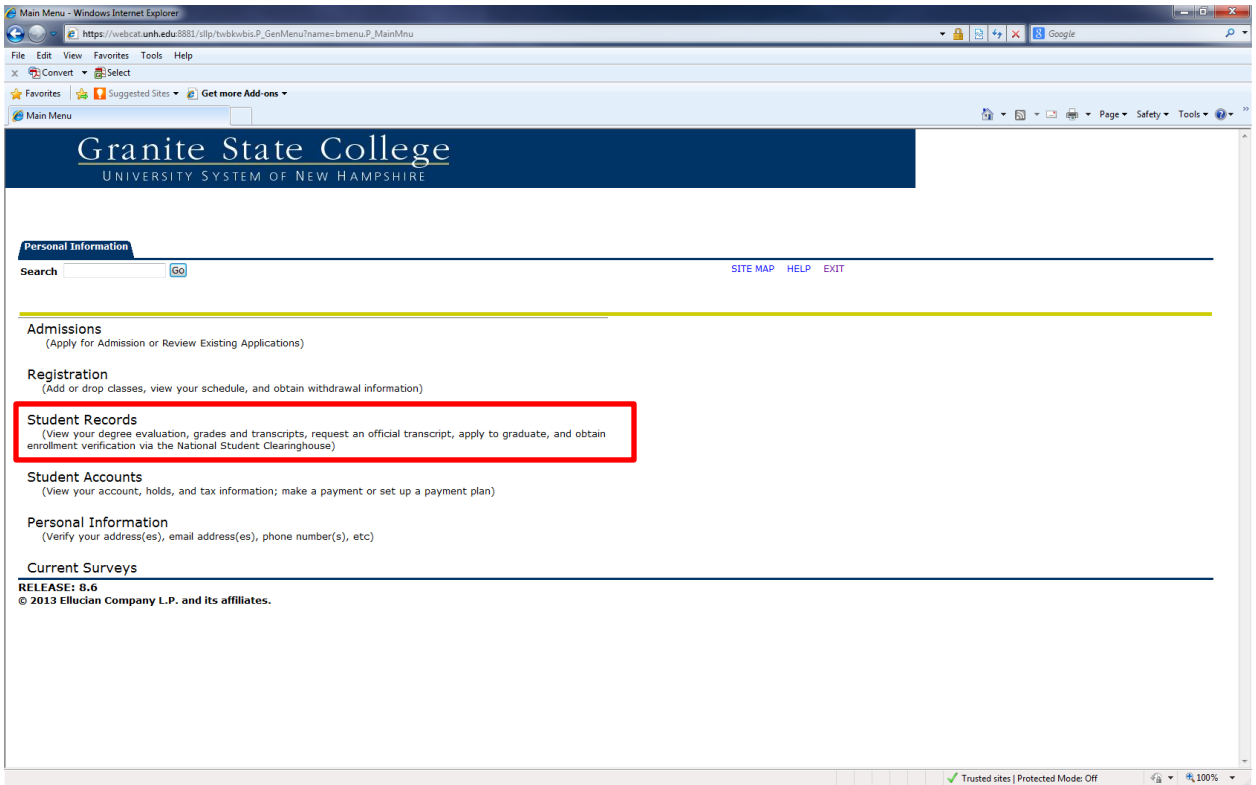

3. Under Student Records, click the **Request an Official Transcript** link.

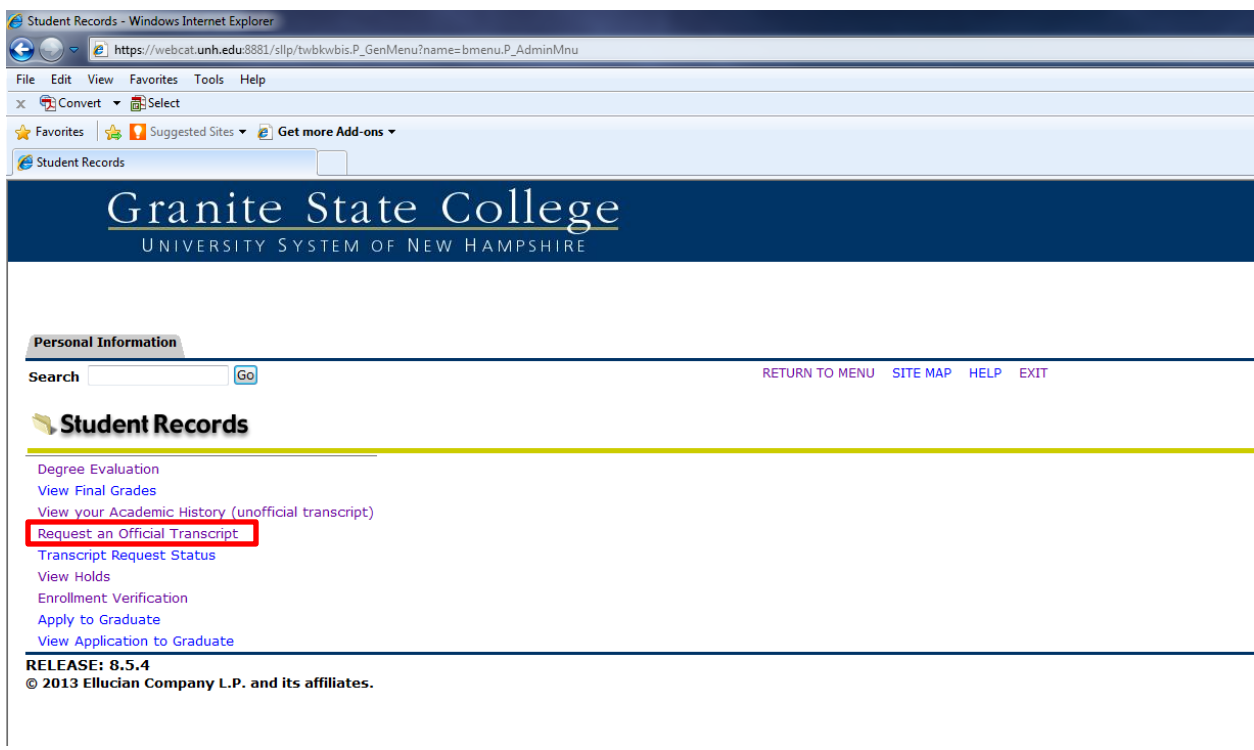

4. On the Transcript Request Address screen, either select one of the current addresses from your student record from the drop down menu, or enter another address in the "Issue To" field. Click "Continue".

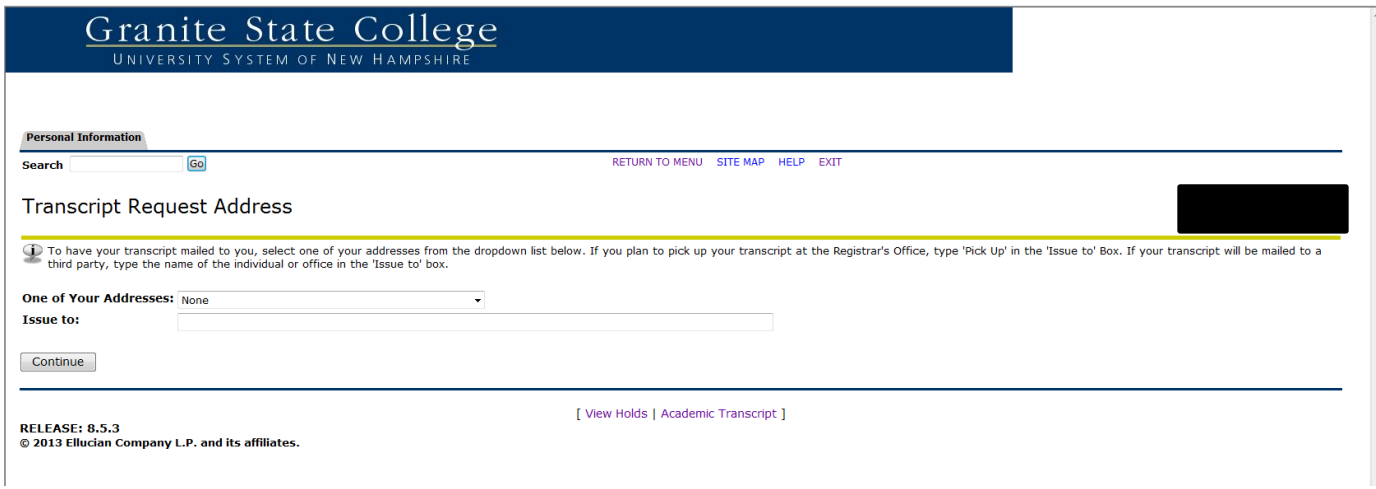

- 5. On the Select Transcript Type screen, select the type of transcript you wish to request and verify the mailing address you have entered. Click "Continue".
- 6. On the Transcript Request Options screen, enter the number of copies (up to 5) you would like to request, and indicate whether you would like an official or unofficial copy. Click "Continue".
- 7. On the following screen, click "Submit Request".